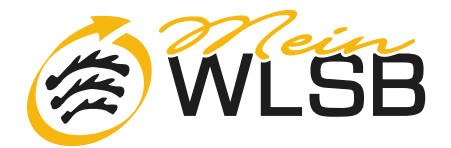

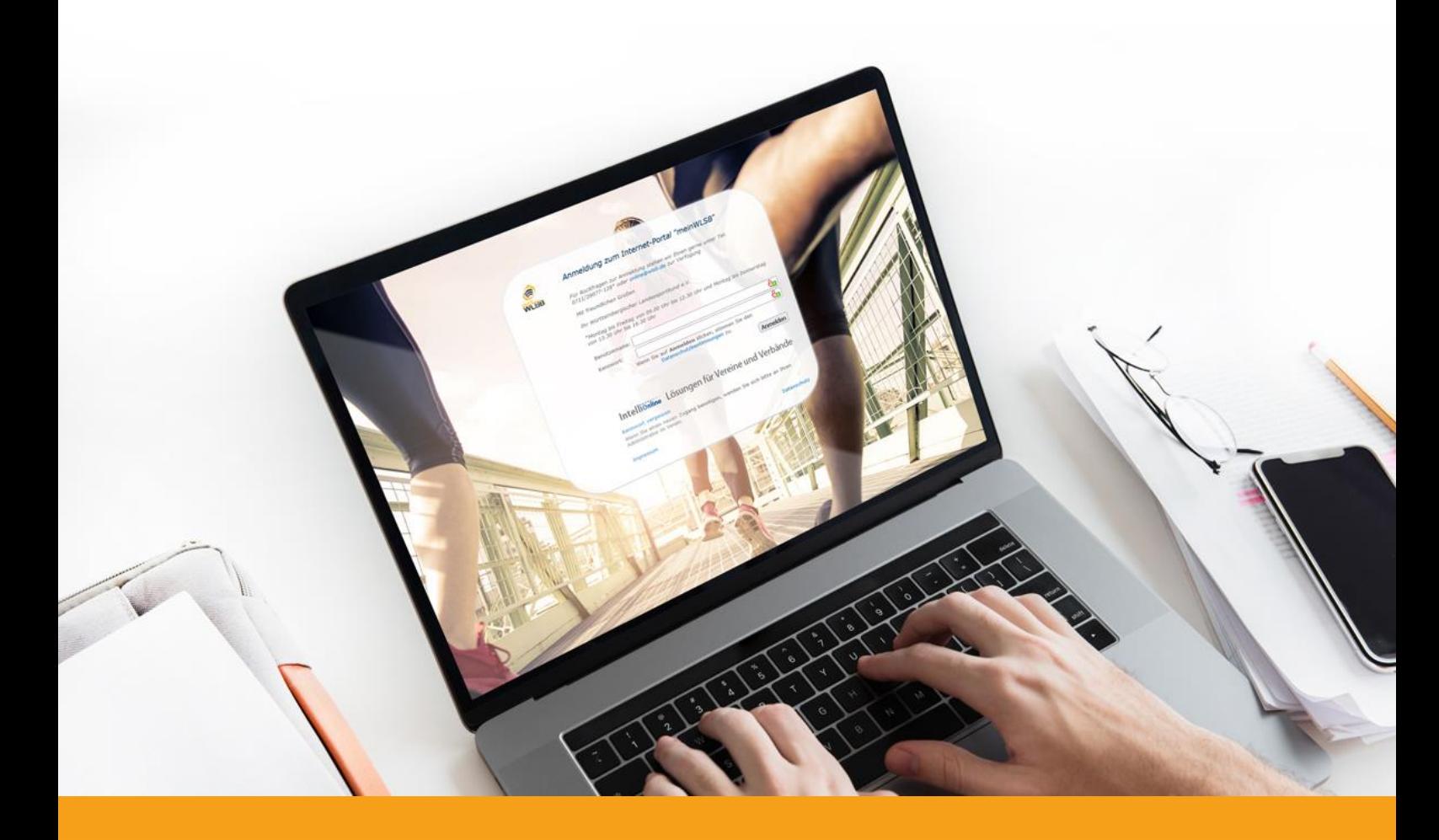

# **Anleitung für Vereine zur Online-Bestandserhebung des WLSB**

Stand: 20.10.2023

<span id="page-1-0"></span>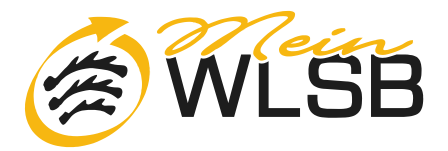

Die Erfassung der Bestandserhebungsdaten ist ab dem 01.12. über das Internetportal [www.meinwlsb.de](http://www.meinwlsb.de/) möglich. Die Bestandserhebungsdaten müssen bis **spätestens 31.01.** online über das Internetportal an den Landessportbund (WLSB) übermittelt werden.

#### **Inhalt:**

- **1. Erfassung einer neuen [Bestandsmeldung](#page-1-0)**
- **2. Schritt 1 – Überprüfung der [Vereinsdaten](#page-1-0)**
- **3. Schritt 2 – Überprüfung der [Funktionärsdaten](#page-2-0)**
- **4. Schritt 3 – [Jahrgangsauswahl](#page-3-0)**
- **5. Schritt 4 – [A-Meldung](#page-4-0)**
- **6. Schritt 5 – [Fachverbandsauswahl](#page-4-0)**
- **7. Schritt 6 – [B-Meldung](#page-5-0)**
- **8. Schritt 7 – [Bestandsmeldung](#page-6-0) versenden**
- **9. Schritt 8 – [Ausdrucken](#page-6-0)**
- **10. [Rückfragen/Hilfe](#page-7-0)**

### **1. Erfassung einer neuen Bestandsmeldung**

Über das Menü **Bestandserhebung > Bestandsmeldung** können Sie eine neue Bestandsmeldung erfassen oder eine bereits begonnene Bestandserhebungsanfrage fortsetzen.

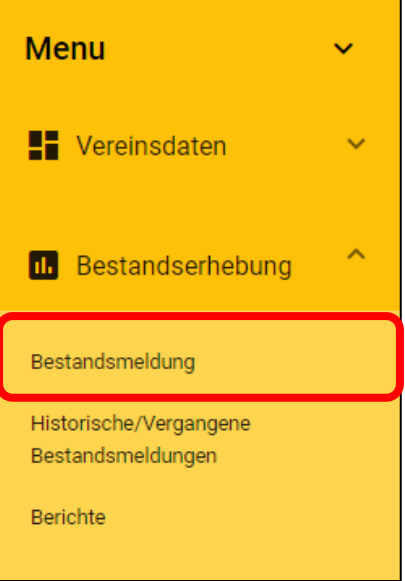

# **2. Schritt 1 – Überprüfung der Vereinsdaten**

Im ersten Schritt erhalten Sie zunächst eine Übersicht der beim WLSB derzeit aktuell hinterlegten Vereinsdaten. Bitte überprüfen Sie diese Daten auf Aktualität und geben eventuelle Änderungen in die jeweiligen Felder ein. Bitte teilen Sie uns hierbei u.a. mit, ob der Verein aktuell über eine **Jugendordnung oder eine Jugendvereinbarung** verfügt. (**a)**).

Sind die Angaben vollständig und korrekt, klicken Sie bitte auf "**Weiter" (b)**).

<span id="page-2-0"></span>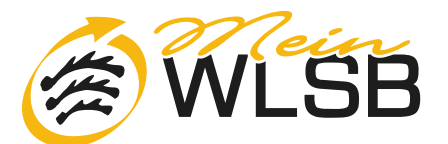

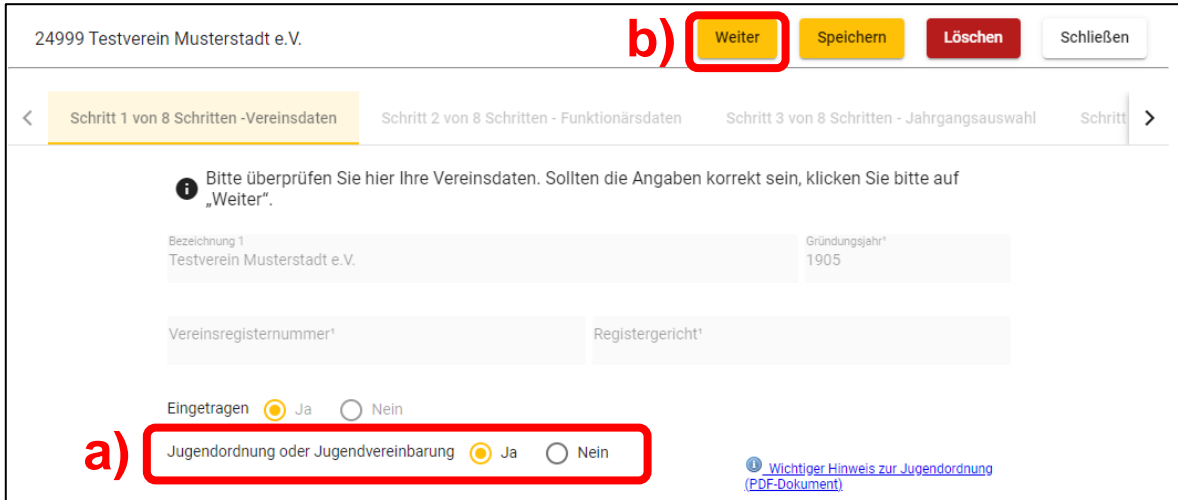

# **3. Schritt 2 – Überprüfung der Funktionärsdaten**

In dieser Übersicht sind alle in unserem System aktuell hinterlegten Funktionsträger Ihres Vereins abgebildet. Bitte überprüfen Sie auch diese. Sie haben verschiedene Möglichkeiten Änderungen vorzunehmen:

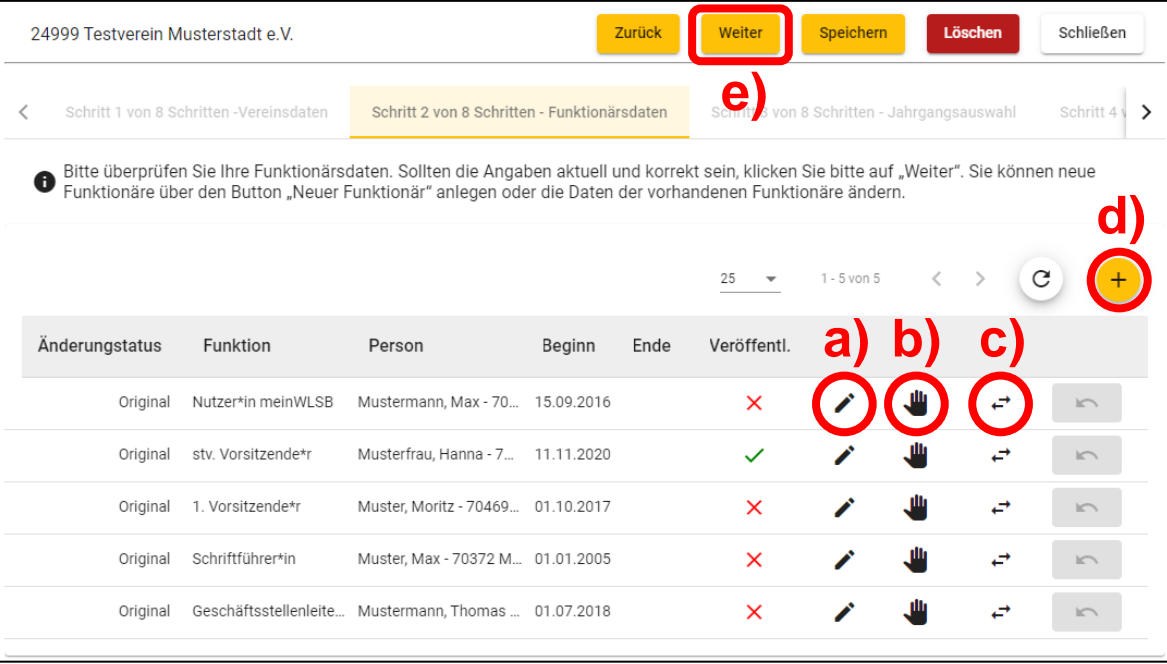

- **a)** Über "**Kontaktdaten bearbeiten**" können Sie die Daten eines bestehenden Funktionärs bearbeiten.
- **b)** Über "**Funktionär beenden**" können Sie die Funktion eines Funktionärs, welcher nicht mehr im Amt ist, beenden.
- **c)** Über "**Funktionswechsel**" können Sie die angegebene Funktion der angezeigten Person wechseln.
- **d)** Über "**Neuer Funktionär**" können Sie einen in der Liste noch nicht vorhandenen neuen Funktionär anlegen.

Eine ausführliche Anleitung zur Änderung der Funktionärsdaten finden Sie unter dem Menüpunkt "*Vereinsdaten*". Wenn Sie alle Änderungen vorgenommen haben oder die vorhandenen Daten noch aktuell sind, klicken Sie auf "**Weiter" (e)**), um zu Schritt 3 zu gelangen.

<span id="page-3-0"></span>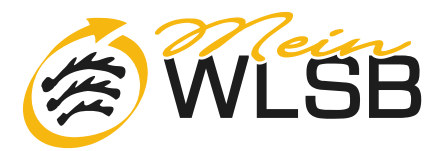

# **4. Schritt 3 – Jahrgangsauswahl**

Beim dritten Schritt startet die eigentliche Bestandserhebung, beginnend mit der Jahrgangsauswahl. Zur Durchführung der Bestandserhebung existieren 3 Möglichkeiten:

#### **a) Manuelle Eingabe der Bestandszahlen direkt im Internetportal meinWLSB**

Wählen Sie hierzu bitte alle **Jahrgänge** der Mitglieder aus, welche in Ihrem Verein vorhanden sind. Danach folgend Sie bitte durch Klicken auf "**Weiter**" (**d)**) den nachfolgend beschrieben Schritten 4-8 und nehmen die Erfassung der erforderlichen Mitgliederdaten vor.

#### **b) Übernahme der Mitgliederzahlen aus dem Vorjahr**

Um die manuelle Eingabe der Bestandszahlen zu vereinfachen, können die im Vorjahr gemeldeten Mitgliederzahlen automatisch als Vorbelegung in die Eingabefelder geladen werden. Dies geschieht durch Klicken auf den Button "**Übernahme Vorjahr**". Die nun vom Vorjahr übernommenen Mitgliederzahlen können anschließend manuell geändert/aktualisiert werden. Durch Klicken auf "Weiter" (**d)**) gelangen Sie zu den nachfolgend beschriebenen Schritten 4-8.

#### **c) Hochlanden einer Austauschdatei**

Sie können über Ihr Vereinsverwaltungsprogramm eine Exportdatei erzeugen, welche die Bestandserhebungsdaten Ihres Vereins enthält. Diese Datei wird auf Ihrem Computer abgespeichert. Die Exportdatei lässt sich anschließend im Internetportal meinWLSB über die Button (unten) "Datei auswählen" und "**Bestandsdaten einlesen**" hochladen. Danach folgen durch Klicken auf "**Weiter**" (**d)**) die nachfolgend beschriebenen Schritten 4-8, bei welchen Sie die automatisch eingelesenen Daten nochmal auf ihre Richtigkeit kontrollieren können.

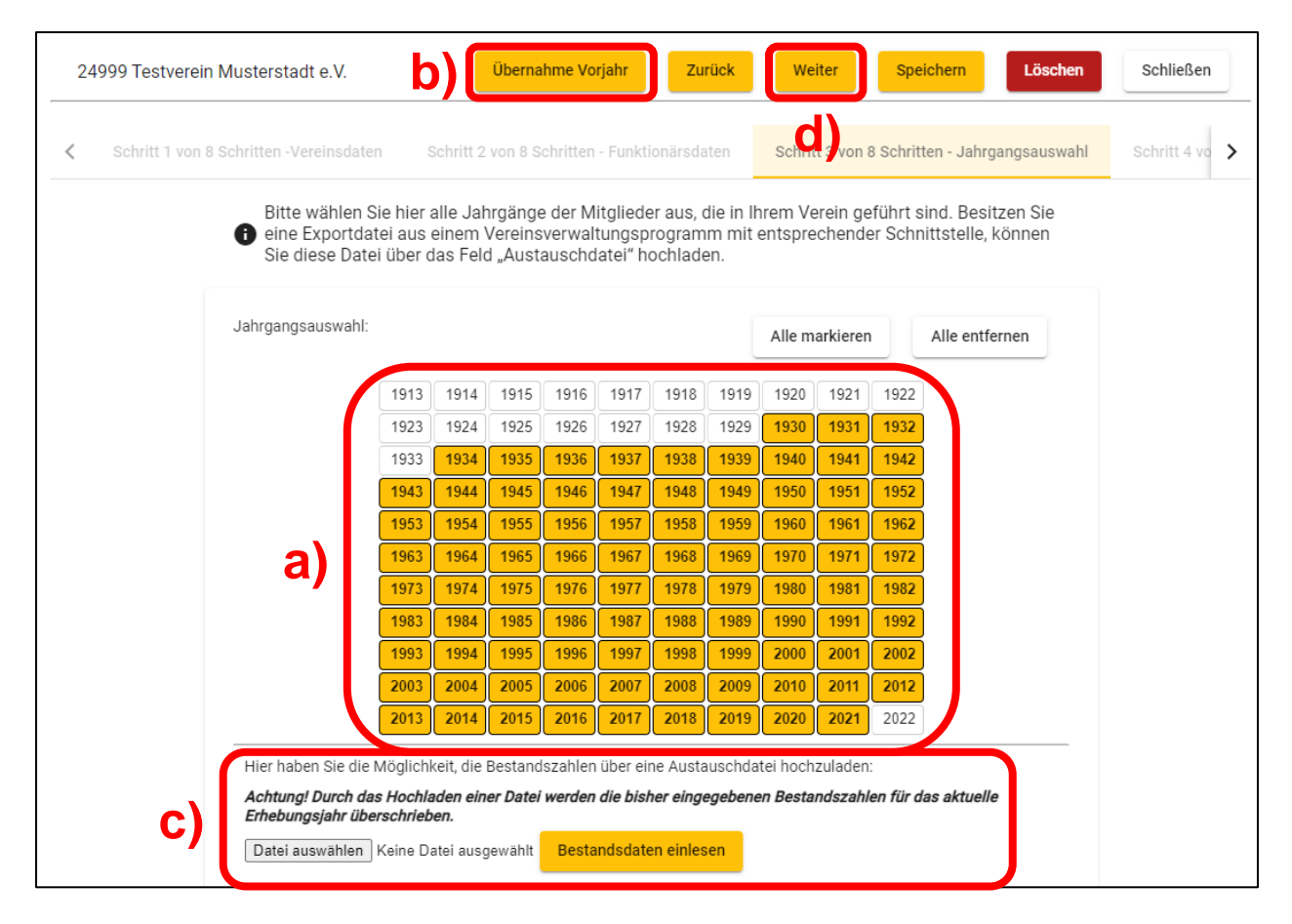

<span id="page-4-0"></span>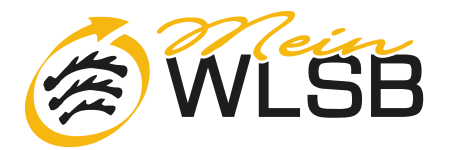

# **5. Schritt 4 – A-Meldung**

Bei Schritt 4 erfolgt die **A-Meldung**. Bitte erfassen Sie hier alle Vereinsmitglieder getrennt nach Jahrgängen und Geschlecht, unabhängig davon welcher Abteilung sie angehören. (**a)**) Es sind dabei alle Vereinsmitglieder (aktive, passive und sonstige Mitgliedschaftsformen) zu melden.

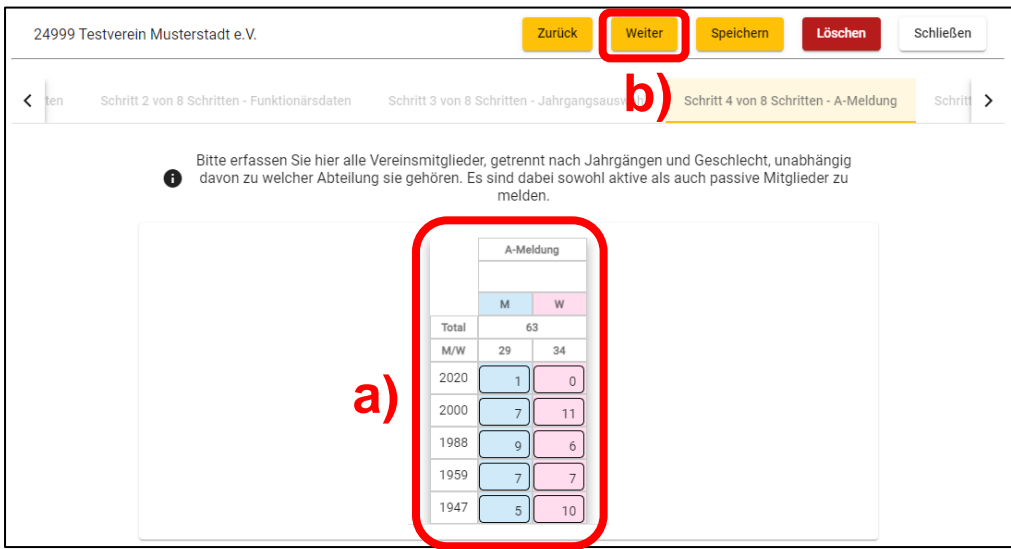

Haben Sie alle Vereinsmitglieder nach Jahrgang und Geschlecht erfasst, klicken Sie bitte auf "**Weiter" (b)**).

## **6. Schritt 5 – Fachverbandsauswahl**

Bitte wählen Sie hier die **Sportarten bzw. Fachverbände** aus, die in Ihrem Verein angeboten werden, Mehrfachauswahl ist möglich!). (**a)**)

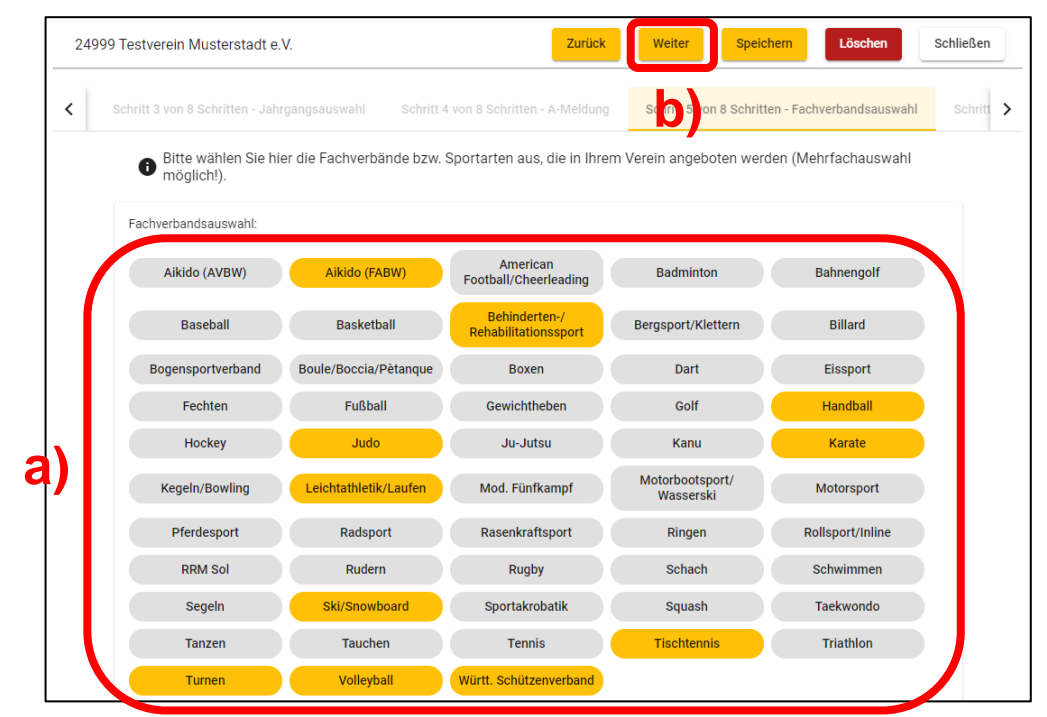

Haben Sie alle Sportarten bzw. Fachverbände ausgewählt, klicken Sie bitte auf "**Weiter**" (**b)**), um zum nächsten Schritt zu gelangen.

<span id="page-5-0"></span>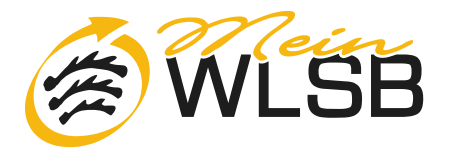

# **7. Schritt 6 – B-Meldung**

Bei Schritt 6 erfolgt die **B-Meldung**. Bitte erfassen Sie hier jahrgangsweise die Mitgliederzahlen der zugehörigen Fachverbände bzw. Sportarten (**a)**). Alle Vereinsmitglieder (aktive, passive und sonstige Mitgliedschaftsformen) müssen mind. einem bestimmten Fachverband bzw. einer Sportart zugeordnet werden. Betreibt ein Mitglied mehrere Sportarten in Ihrem Verein, so ist das Mitglied allen diesen Fachverbänden bzw. Sportarten zuzuordnen.

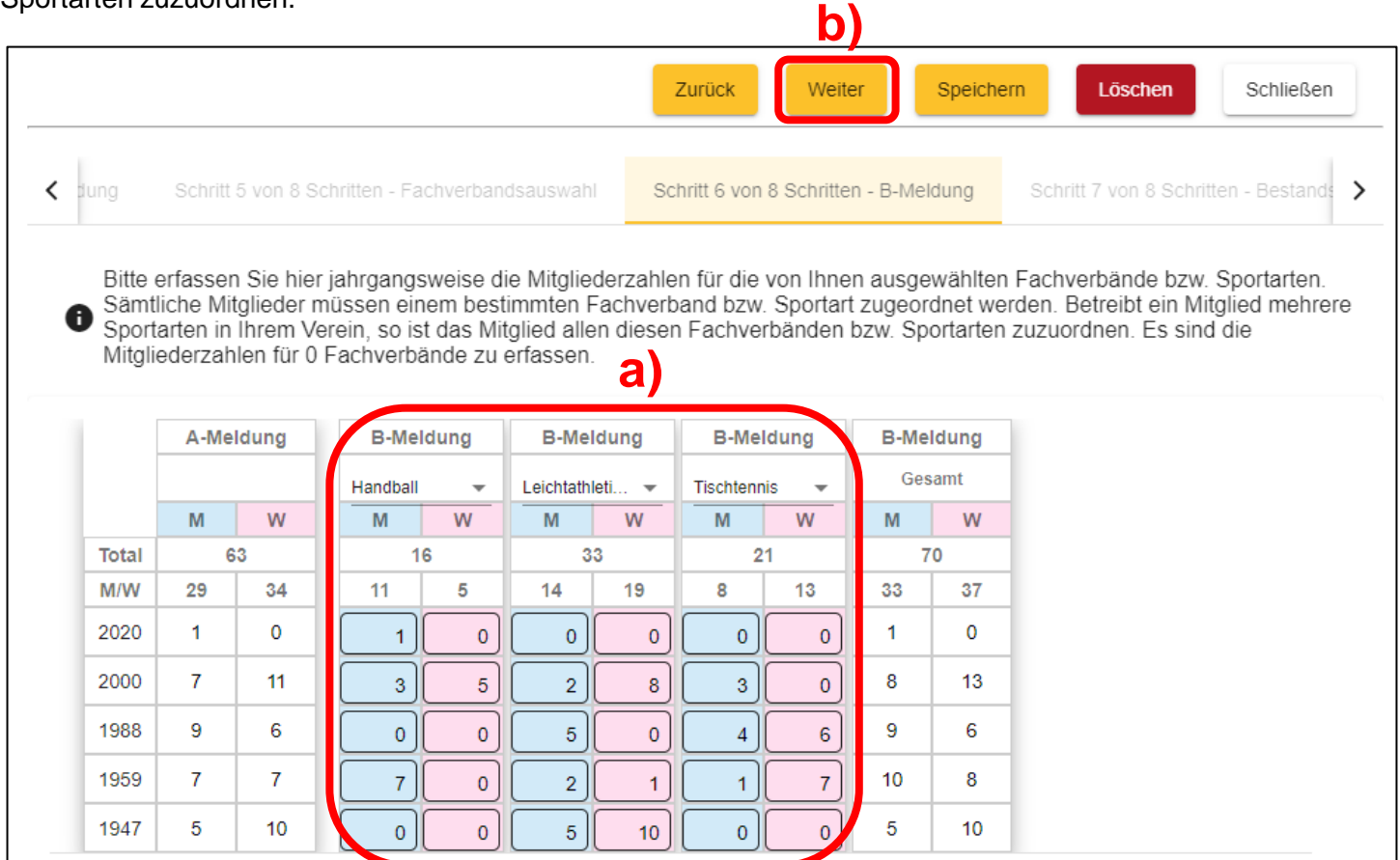

Vom System wird bei der Eingabe eine Plausibilitätsprüfung durchgeführt. Sollte hier ein Feld rot markiert sein bzw. ein Fehlertext erscheinen, stimmt höchstwahrscheinlich das Verhältnis der A-Meldung zur B-Meldung nicht.

#### **Die B-Meldung kann größer oder gleich sein als die A-Meldung, jedoch niemals geringer!**

Haben Sie alle Vereinsmitglieder getrennt nach Jahrgang und Geschlecht erfasst, klicken Sie bitte auf "**Weiter**". (**b)**)

<span id="page-6-0"></span>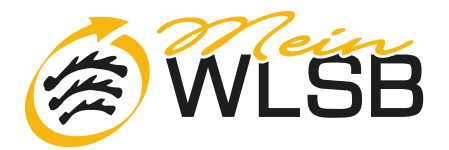

# **8. Schritt 7 – Bestandsmeldung versenden**

Beim 7. Schritt der Bestandsmeldung müssen Angaben zum Ansprechpartner für die Bestandsmeldung des Vereins gemacht werden, für Rückfragen zur eingereichten Bestandsmeldung. (**a)**)

Für das Versenden bzw. für die Übermittlung der von Ihnen erfassten Bestandsmeldung ist es außerdem erforderlich, dass Sie die Richtigkeit der gemachten Angaben mit "Ja" bestätigen. (b))

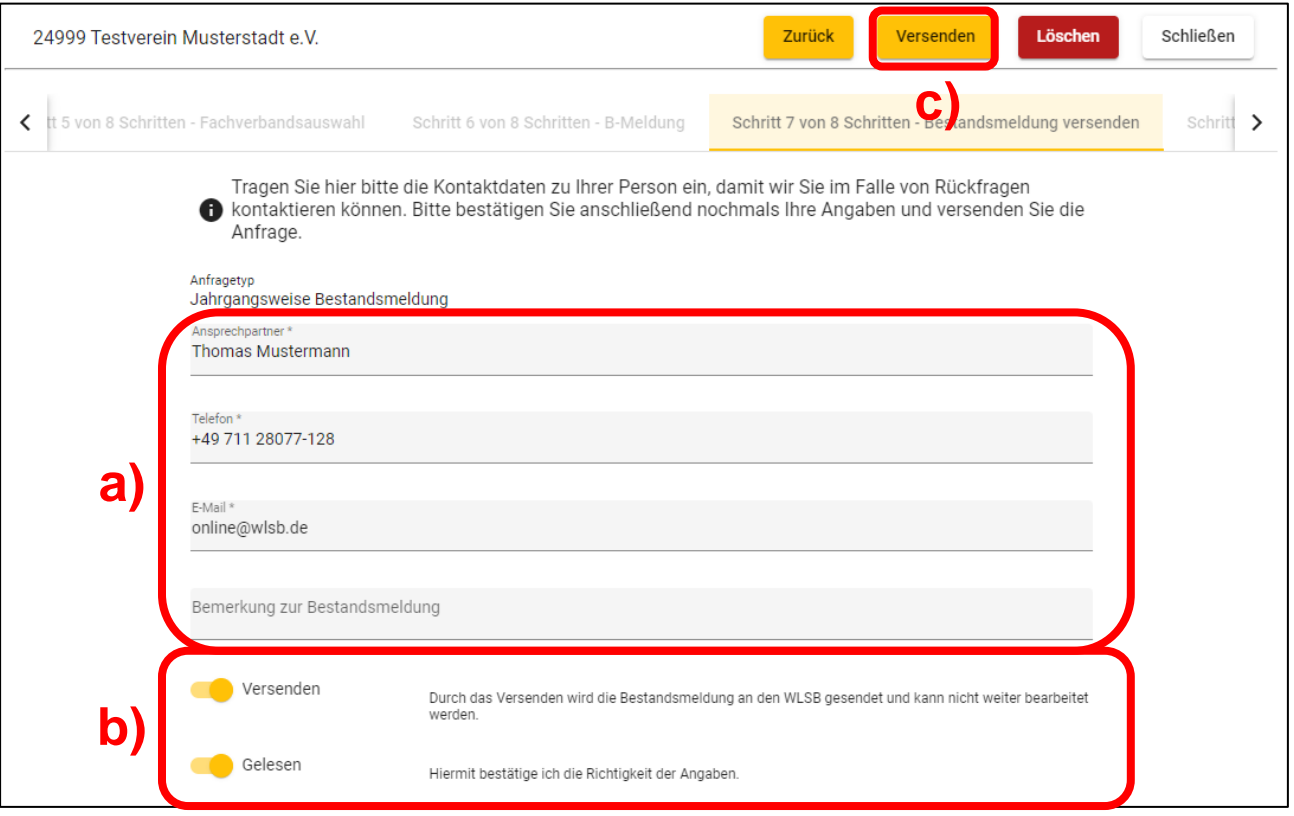

Haben Sie alle erforderlichen Angaben gemacht, klicken Sie bitte auf "Versenden" (c)), damit die von Ihnen erfasste Bestandsmeldung an den WLSB übermittelt wird.

**Bitte beachten Sie, dass danach keine Bearbeitung der Bestandserhebung mehr möglich ist.**

## **9. Schritt 8 – Ausdrucken**

Nach dem Versand der Bestandsmeldung haben Sie bei Schritt 8 die Möglichkeit, die von Ihnen übermittelten Mitgliederzahlen in Form des **Bestandserhebungsbogens** im PDF-Format abzuspeichern und/oder auszudrucken (**a)**).

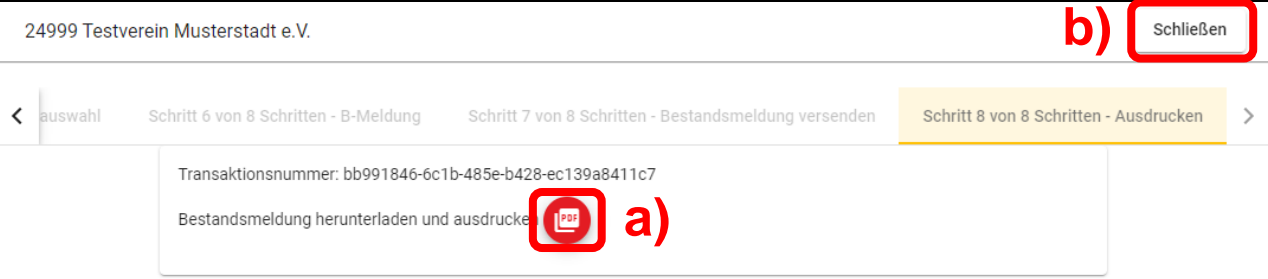

Nun können Sie die Bestandsmeldung "**Schließen**". (**b)**)

Anleitung für Vereine zur Online-Bestandserhebung des WLSB 7

<span id="page-7-0"></span>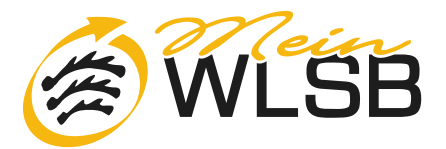

# **10. Rückfragen/Hilfe**

Diese Anleitung sowie weitere Informationen zur Bestandserhebung finden Sie nach erfolgreicher Anmeldung auf dem Internetportal meinWLSB unter dem Menüpunkt "Bestandserhebung".

Die bisherigen Zugangsdaten (Benutzername und Kennwort) Ihres Vereins sind selbstverständlich weiterhin gültig. Sollten Sie über diese Zugangsdaten nicht mehr verfügen, empfehlen wir Ihnen, sich rechtzeitig mit dem Administrator Ihres Vereins für das Internetportal meinWLSB in Verbindung zu setzen.

Für alle weiteren Fragen stellen wir über unseren Geschäftsbereich Vereins- und Verbandsservice zu den Geschäftszeiten des WLSB einen Support für unsere Vereine zur Verfügung.

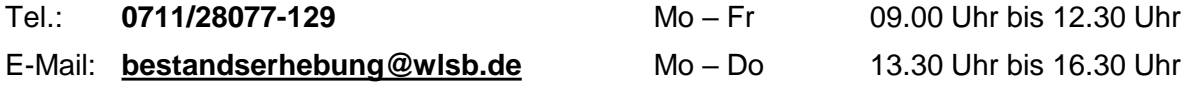